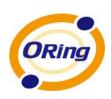

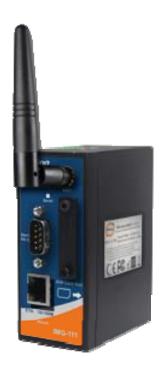

# IMG-111 Industrial M2M Gateway User's Manual

Version 1.0 January, 2013

www.oring-networking.com

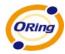

#### **COPYRIGHT NOTICE**

Copyright © 2011 ORing Industrial Networking Corp.

All rights reserved.

No part of this publication may be reproduced in any form without the prior written consent of ORing Industrial Networking Corp.

#### **TRADEMARKS**

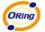

is a registered trademark of ORing Industrial Networking Corp.

All other trademarks belong to their respective owners.

#### REGULATORY COMPLIANCE STATEMENT

Product(s) associated with this publication complies/comply with all applicable regulations. Please refer to the Technical Specifications section for more details.

#### WARRANTY

ORing warrants that all ORing products are free from defects in material and workmanship for a specified warranty period from the invoice date (5 years for most products). ORing will repair or replace products found by ORing to be defective within this warranty period, with shipment expenses apportioned by ORing and the distributor. This warranty does not cover product modifications or repairs done by persons other than ORing-approved personnel, and this warranty does not apply to ORing products that are misused, abused, improperly installed, or damaged by accidents.

Please refer to the Technical Specifications section for the actual warranty period(s) of the product(s) associated with this publication.

#### **DISCLAIMER**

Information in this publication is intended to be accurate. ORing shall not be responsible for its use or infringements on third-parties as a result of its use. There may occasionally be unintentional errors on this publication. ORing reserves the right to revise the contents of this publication without notice.

#### CONTACT INFORMATION

**ORing Industrial Networking Corp.** 

3F., No.542-2, Zhongzheng Rd., Xindian Dist., New Taipei City 23148, Taiwan (R.O.C.)

Tel: +886-2-2218-1066 // Fax: +886-2-2218-1014

Website: www.oring-networking.com

**Technical Support** 

E-mail: <a href="mailto:support@oring-networking.com">support@oring-networking.com</a>

**Sales Contact** 

E-mail: <u>sales@oring-networking.com</u> (Headquarters) <u>sales@oring-networking.com.cn</u> (China)

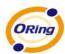

# **Tables of Contents**

| Gettin | g to Know your M2M Gateway            |    |
|--------|---------------------------------------|----|
| 1.1    | Overview                              | 1  |
| 1.2    | Software Features                     | 1  |
| 1.3    | Hardware Features                     | 2  |
| Hardw  | vare Installation                     | 3  |
| 2.1    | DIN-Rail Installation                 | 3  |
| 2.2    | Wall-Mounted Installation             | 4  |
| 2.3    | SIM Card Installation                 | 4  |
| Hardw  | are Overview                          | 5  |
| 3.1    | Front Panel                           | 5  |
| 3.2    | Front Panel LEIMG                     | 6  |
| Cables | s and Antenna                         | 6  |
| 4.1    | Ethernet Cables                       | 6  |
| 4.2    | 10BASE-T/100BASE-T(X) Pin Assignments | 6  |
| 4.3    | Wireless Antenna                      | 8  |
| Manag  | gement Interface                      | 9  |
| 5.1    | First-time Installation               | 9  |
| 5.2    | M2M Gateway Configuration             | 10 |
| 5.3    | Main Interface                        | 10 |
| 5.3    | 3.1 Basic Setting                     | 11 |
|        | WAN                                   | 11 |
|        | LAN                                   | 12 |
|        | DHCP                                  | 13 |
| 5.3    | 3.2 Serial Setting                    | 14 |
|        | Remote management                     | 14 |
|        | Serial Configuration                  | 15 |
|        | Port Profile                          | 16 |
|        | Service Mode – Virtual COM Mode       | 17 |
|        | Service Mode – TCP Server Mode        | 17 |
|        | Service Mode – TCP Client Mode        | 18 |
|        | Service Mode – UDP Client Mode        | 19 |
| 5.3    | 3.3 Advanced Settings                 | 20 |
|        | NAT Setting                           | 20 |
|        | Security Setting                      | 23 |
|        | VPN Setting                           | 25 |
|        | Routing Protocol (Routing Setting)    | 32 |
|        | Miscellaneous DDNS                    | 34 |

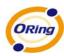

| 5.3.   | 4 System Tools              | 35 |
|--------|-----------------------------|----|
| I      | Date & Time                 | 35 |
| S      | System Event                | 36 |
|        | Login Setting               |    |
|        | M2M Gateway Restart         |    |
|        | Firmware Upgrade            |    |
|        | Save/Restore Configurations |    |
|        | Remote management           |    |
|        | Miscellaneous (Ping)        |    |
| 5.3.   | -                           |    |
| S      | System Info                 |    |
| S      | System Log                  | 40 |
|        | Fraffic Statistics          |    |
| 5.4    | DS-tool                     | 41 |
|        |                             |    |
| Techni | cal Specifications          | 51 |

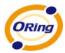

# **Getting to Know your M2M Gateway**

#### 1.1 Overview

The ORing IMG-111 M2M Gateway is designed to operate in industrial environment. The M2M Gateway provides a fast and effective ways of communicating to the internet over wired LAN. And also include a RS-232 interface which allow user to get the RS-232 data through 3G.connection.

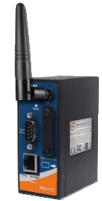

With built-in HSUPA WAN connection the ORing IMG-111 M2M Gateway can be mounted in harsh environment easily to provide internet access anytime and anywhere.

The ORing IMG-111 M2M Gateway's VPN capability creates encrypted "Virtual Tunnels" through the internet, allowing remote or traveling users for secured connection with the network in your office.

#### 1.2 Software Features

- Secured Management by HTTPS
- Intuitive Web-based management user interface for simply and easily operation.
- Functions of firewall provides many security features such as blocking attacks from hacker, especially IP Spoofing, Ping flood, Ping of Death, DoS, DRDoS, Stealth Scan, etc.
- Advanced firewall configuration to extend the capability and security, such as Virtual Server, Port Trigger, DMZ host, UPnP auto Forwarding, IP Filter and MAC filter.
- Event Warning by Syslog and Relay
- Serial Data Encryption with SSL for Security data transfer.
- Redundant multiple host devices: 5 simultaneous in Virtual COM, TCP Server, TCP Client mode, UDP
- Versatile Modes: Virtual Com, Serial Tunnel, TCP Server, TCP Client, UDP
- Various Windows O.S. supported: Windows NT/2000/ XP/ 2003/VISTA / Server 2008 / Windows 7 and Windows 8

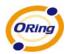

# 1.3 Hardware Features

- Built-in HSUPA Cellular Modem with SIM card slot included for WAN connection (IR-710)
- USB port for installing user-selectable 3G USB modem for WAN connection (IR-711UB)
- 10/100Base-T(X) Ethernet ports for LAN connection individually.
- 1 RS-232 Interface
- Power Inputs: 12~48 VDC
- Casing: IP-30
- Operating Temperature: -10 to 60 °C
- Storage Temperature: -40 to 85°C
- Operating Humidity: 5% to 95%, non-condensing

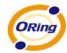

# **Hardware Installation**

# 2.1 DIN-Rail Installation

IMG-111 has DIN-Rail Kit on rear panel. The DIN-Rail kit helps IMG-111 to fix on the DIN-Rail. It is easy to install the M2M Gateway on the DIN-Rail.

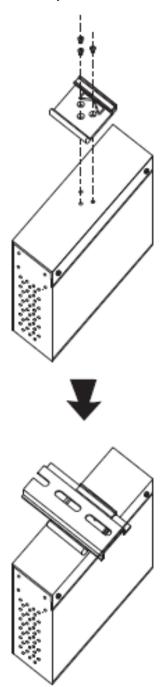

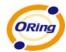

#### 2.2 Wall-Mounted Installation

IMG-111 has another installation method to secure the M2M Gateway. A wall mount panel can be found in the package.

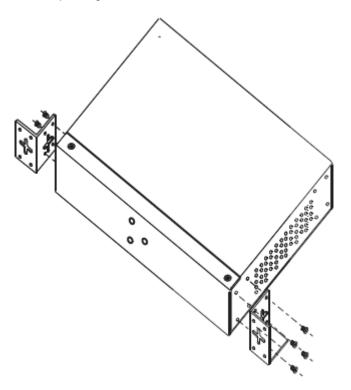

# 2.3 SIM Card Installation

With IR-710 POWERED DOWN:

- 1. Un-fasten the screws.
- 2. Remove the cover.

(NOTE : The cover removal is only for SIM card installation. DO NOT remove the cover in normal operation.)

- 3. Install SIM card into its slot.
- 4. Replace the cover.
- 5. Fasten the screws.

Important Notice: POWER DOWN THE IMG-111 BEFORE INSTALLING SIM CARD.

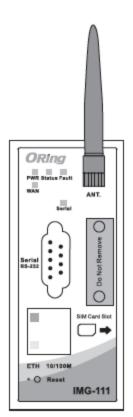

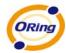

# **Hardware Overview**

# 3.1 Front Panel

The following table describes the labels that stick on the IMG-111

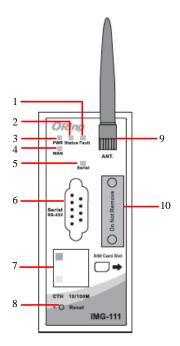

- 1. Fault LED. .
- 2. Status LED
- 3. Power LED
- 4. WAN LED
- 5. Serial Transmition LED
- 6. RS-232 Serial port.
- 7. 10/100Base-T(X) RJ45 fast Ethernet port
- 8 Reset button
- 9. 850/900/1800/2100MHz antenna for internal HSUPA modem
- 10. SIM card slot

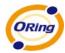

# 3.2 Front Panel

| LED    | Color | Status         | Description                  |
|--------|-------|----------------|------------------------------|
| PWR    | Green | Green On       | Power On.                    |
| Status | Green | Green On       | Device Ready                 |
| Status | Gleen | Green Blinking | Booting up                   |
| Fault  | Amber | Amber On       | WAN connection fail ( enable |
| rauit  | Ambei | Amber On       | event through web)           |
| WAN    | Green | Green On       | Modem Ready                  |
| WAN    | Gleen | Green Blinking | Checking Modem status        |
| ETH    | Amber | Amber On       | Port speed to 10Base-T       |
| CIN    | Green | Green On       | Port speed to 100Base-TX     |

# **Cables and Antenna**

#### 4.1 Ethernet Cables

The IMG-111 M2M Gateway has one 10/100Base-T(X) Ethernet ports. According to the link type, use CAT 3, 4, 5,5e UTP cables to connect to any other network device (PCs, servers, switches, M2M Gateways, or hubs). Please refer to the following table for cable specifications.

Cable Types and Specifications

| Cable        | Туре                 | Max. Length        | Connector |
|--------------|----------------------|--------------------|-----------|
| 10Base-T     | Cat. 3, 4, 5 100-ohm | UTP 100 m (328 ft) | RJ45      |
| 100Base-T(X) | Cat. 5 100-ohm UTP   | UTP 100 m (328 ft) | RJ45      |

# 4.2 10BASE-T/100BASE-T(X) Pin Assignments

With 10Base-T/100Base-T(X) cable, pins 1 and 2 are used for transmitting data, and pins 3 and 6 are used for receiving data.

**RJ45 Pin Assignments** 

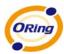

| Pin Number | Assignment |
|------------|------------|
| 1          | TD+        |
| 2          | TD-        |
| 3          | RD+        |
| 4          | Not used   |
| 5          | Not used   |
| 6          | RD-        |
| 7          | Not used   |
| 8          | Not used   |

The IMG-111 M2M Gateways supports auto MDI/MDI-X operation. You can use a straight-through cable to connect PC.The following table below shows the 10Base-T/100Base-T(X) MDI and MDI-X port pin outs.

MDI/MDI-X pins assignment

| Pin Number | MDI port      | MDI-X port    |
|------------|---------------|---------------|
| 1          | TD+(transmit) | RD+(receive)  |
| 2          | TD-(transmit) | RD-(receive)  |
| 3          | RD+(receive)  | TD+(transmit) |
| 4          | Not used      | Not used      |
| 5          | Not used      | Not used      |
| 6          | RD-(receive)  | TD-(transmit) |
| 7          | Not used      | Not used      |
| 8          | Not used      | Not used      |

Note: "+" and "-" signs represent the polarity of the wires that make up each wire pair.

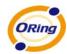

# 4.3 Wireless Antenna

850/900/1800/2100MHz antenna is used for built-in HSUPA modem. External RF cable and antenna also can be applied with this connector.

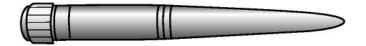

Cellular Antenna

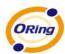

# **Management Interface**

#### 5.1 First-time Installation

Before installing IMG-111 M2M Gateway, you need to access the M2M Gateway by a computer equipped with an Ethernet card. Using an Ethernet card to connect to LAN port is easier and is recommended.

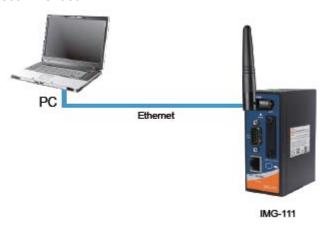

#### **Step 1: Select the Power Source**

IMG-111 M2M Gateway can be powered by +12~48V DC power input.

#### Step 2: Connect a computer to IMG-111

Use either an Ethernet cable to connect to ETH of IMG-111 M2M Gateway to a computer. If the LED of the LAN port lights up, it indicates the connection is established. After that, the computer will initiate a DHCP request to get an IP address from the M2M Gateway.

#### Step 3: Use the web-based manager to configure IMG-111

The default gateway IP of IMG-111 M2M Gateway is 192.168.10.1. Start the web browser of your computer and type <a href="http://192.168.10.1">http://192.168.10.1</a> in the address box to access the webpage. A login window will popup, and then enter the default login name **admin** and password **admin**.

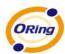

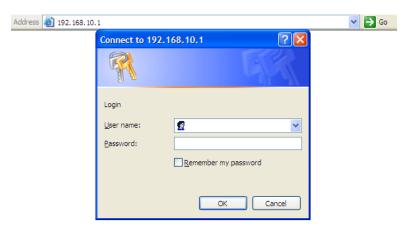

Login screen

# 5.2 M2M Gateway Configuration

In this section, the web management page will be explained in detail.

With default setting, you can type <a href="http://192.168.10.1">http://192.168.10.1</a> in the address box of web browser to login the web management interface. A login window will be prompted, enter username admin & password admin to login.

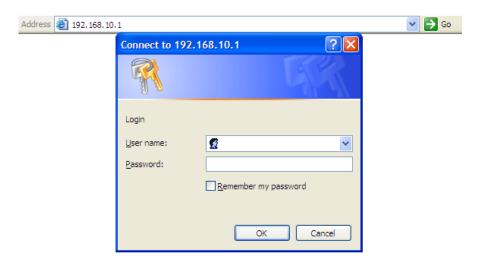

Login screen

For security reasons, we strongly recommend you to change the password. Click on **System Tools > Login Setting** and change the password.

#### 5.3 Main Interface

The Home screen will be shown when login successfully.

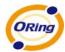

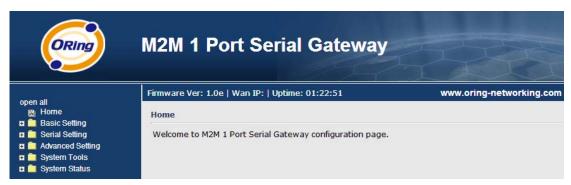

Main page

In the main page, you can check the Firmware version, the M2M Gateway running time and the WAN IP setting.

The following table describes the labels in this screen.

| Label    | Description                                                |
|----------|------------------------------------------------------------|
| Firmware | Show the current firmware version.                         |
| Uptime   | Show the elapsed time since the AP M2M Gateway is started. |
| Wan IP   | Show the WAN IP address.                                   |

# 5.3.1 Basic Setting

#### **WAN**

The IMG-111 M2M Gateway provides Modem/3G connection.

WAN Connection Type: Modem / 3G

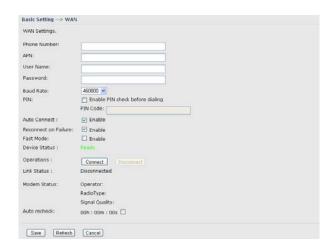

Modem/3G Screen

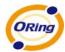

| Label         | Description                                                                   |
|---------------|-------------------------------------------------------------------------------|
| Phone Number  | Telephone number provided by your ISP.                                        |
| APN           | Enter the APN value it is optional                                            |
| User Name     | User name provided by your ISP.                                               |
| Password      | Password provided by your ISP.                                                |
| PIN           | Enter the PIN code if PIN check is required.                                  |
| Auto Connect  | If this option is enabled, the connection will be called up when M2M          |
|               | Gateway boots up.                                                             |
| Device Status | Show the status of built-in HSUPA modem device.                               |
| Operations    | Click "Connect" to call up the built-in HSUPA modem. Click                    |
|               | "Disconnect" to shut down the connection.                                     |
| Link Status   | Show the status of connection, <b>up</b> , <b>down</b> or <b>connecting</b> . |
| Auto recheck  | Enable auto refresh modem status per 28 sec                                   |

#### LAN

These are the IP settings of the LAN interface for the IMG-111 M2M Gateway. The LAN IP address is privately for your internal network and cannot be exposed on the Internet.

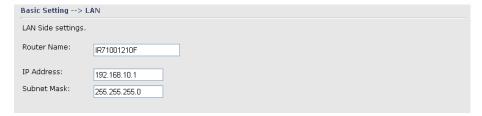

LAN Screen

The following table describes the labels in this screen.

| Label       | Description                                                      |
|-------------|------------------------------------------------------------------|
| IP Address  | The IP address of the LAN interface, the default IP address is   |
|             | 192.168.10.1                                                     |
| Subnet Mask | The Subnet Mask of the LAN interface, the default Subnet mask is |
|             | 255.255.255.0                                                    |

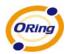

#### **DHCP**

DHCP stanIMG for Dynamic Host Control Protocol. The IMG-111 was built-in DHCP server. The internal DHCP server will assign an IP address to the computers (DHCP client) on the LAN automatically.

Set your computers to be DHCP clients by setting their TCP/IP settings to obtain an IP address automatically. The DHCP server will allocate an unused IP address from the IP address pool to the requesting computer automatically.

#### 1. DHCP Sever

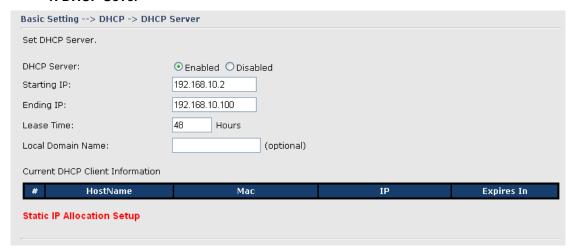

**DHCP Server Screen** 

The following table describes the labels in this screen.

| Label               | Description                                                              |
|---------------------|--------------------------------------------------------------------------|
| DHCP Server         | Enable or Disable the DHCP Server. The default setting is Enable         |
| Starting IP         | The starting IP address of the IP range for the DHCP server              |
| Ending IP           | The ending IP address of the IP range for the DHCP server                |
| Lease Time          | The period of time for the IP to be leased. Enter the Lease time. The    |
|                     | default setting is 48 hours.                                             |
| Local Domain Name   | Enter the local domain name of private network. It is optional.          |
| Current DHCP Client | List of the computers on your network that are assigned an IP address by |
| Information         | internal DHCP server.                                                    |

#### 2. IP Allocation

The IP Allocation provides one-to-one mapping of MAC address to IP address. When computers with the MAC address requesting an IP from the IMG-111 M2M Gateway, it will be assigned with the IP address according to the mapping. You can choose one from the client lists and add it to the mapping relationship.

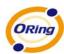

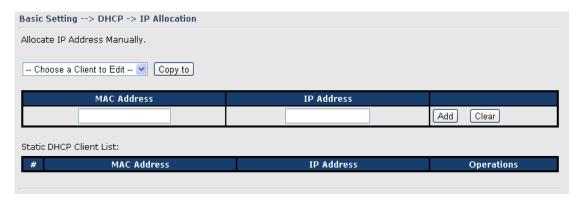

**IP Allocation Screen** 

| Label                   | Description                                                                   |
|-------------------------|-------------------------------------------------------------------------------|
| Choose a Client to Edit | The list shows the MAC addresses and IP addresses that are already            |
|                         | assigned by IMG-111. Choose one from the list and click <b>Copy to</b> button |
|                         | for editing.                                                                  |
| MAC Address             | The MAC addresses of the computer.                                            |
| IP Address              | The IP address to be related to the MAC address.                              |
| Static DHCP Client List | The list shows the MAC address and IP address one-to-one relationship.        |

# 5.3.2 Serial Setting.

# Remote management

The Remote management setting allow user to enable the WAN access of the DS-tool management and Serial port access

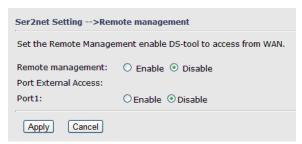

The following table describes the labels in this screen.

| Label                | Description                                                            |
|----------------------|------------------------------------------------------------------------|
| Remote Management    | Enable to managed IMG-111 by DS-tool through WAN access                |
| Port External Access | Enable to allow using of serial data port and control port through WAN |
|                      | access I                                                               |

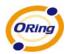

# **Serial Configuration**

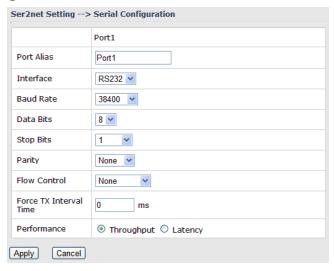

The following table describes the labels in this screen.

| Label                  | Description                                                               |
|------------------------|---------------------------------------------------------------------------|
| Port Alias             | Remark the port to hint the connected device.                             |
| Interface              | RS422 / RS485(2-wires) / RS485(4-wires)                                   |
| B 1 4                  | 110bps/300bps/1200bps/2400bps/4800bps/9600bps/19200bps/                   |
| Baud rate              | 38400bps/57600bps/115200bps                                               |
| Data Bits              | 5, 6, 7, 8                                                                |
| Stop Bits              | 1, 2 (1.5)                                                                |
| Parity                 | No, Even, Odd, Mark, Space                                                |
| Flow Control           | No, XON/XOFF                                                              |
| Force TX Interval Time | Force TX interval time is to specify the timeout when no data has been    |
|                        | transmitted. When the timeout is reached or TX buffer is full (4K Bytes), |
|                        | the queued data will be sent. 0 means disable. Factory default value      |
|                        | is 0.                                                                     |
| Performance            | Throughput: This mode optimized for highest transmission speed.           |
|                        | Latency: This mode optimized for shortest response time.                  |

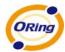

# **Port Profile**

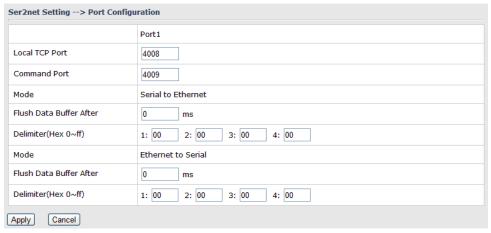

| Label              | Description                                                                   |
|--------------------|-------------------------------------------------------------------------------|
|                    | Flush Data Buffer After:                                                      |
|                    | The received data will be queued in the buffer until all the delimiters are   |
|                    | matched. When the buffer is full (4K Bytes) or after "flush S2E data          |
|                    | buffer" timeout, the data will also be sent. You can set the time from 0 to   |
| Serial to Ethernet | 65535 seconIMG.                                                               |
| Genal to Ethernet  |                                                                               |
|                    | Delimiter:                                                                    |
|                    | You can define max. 4 delimiters (00~FF, Hex) for each way. The data          |
|                    | will be hold until the delimiters are received or the option "Flush Serial to |
|                    | Ethernet data buffer" times out. 0 means disable. Factory default is 0        |
|                    | Flush Data Buffer After:                                                      |
|                    | The received data will be queued in the buffer until all the delimiters are   |
|                    | matched. When the buffer is full (4K Bytes) or after "flush E2S data          |
|                    | buffer" timeout, the data will also be sent. You can set the time from 0 to   |
| Ethernet to serial | 65535 seconIMG.                                                               |
| Euleriot to solidi |                                                                               |
|                    | Delimiter:                                                                    |
|                    | You can define max. 4 delimiters (00~FF, Hex) for each way. The data          |
|                    | will be hold until the delimiters are received or the option "Flush Ethernet  |
|                    | to Serial data buffer" times out. 0 means disable. Factory default is 0       |

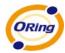

#### Service Mode - Virtual COM Mode

In Virtual COM Mode, the driver establishes a transparent connection between host and serial device by mapping the Port of the serial server serial port to local COM port on the host computer. Virtual COM Mode also supports up to 5 simultaneous connections, so that multiple hosts can send or receive data by the same serial device at the same time.

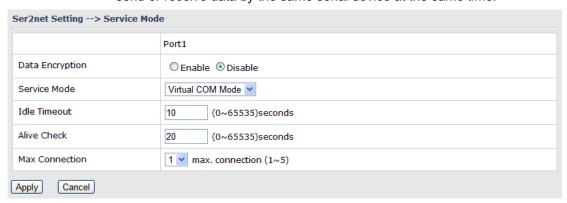

The following table describes the labels in this screen.

| Label           | Description                                                                    |
|-----------------|--------------------------------------------------------------------------------|
| Data Encryption | Use SSL to encrypt data.                                                       |
|                 | When serial port stops data transmission for a defined period of time (Idle    |
|                 | Timeout), the connection will be closed and the port will be freed and try     |
| Idle Timeout    | to connect with other hosts. 0 indicate disable this function. Factory         |
|                 | default value is 0. If Multilink is configured, only the first host connection |
|                 | is effective for this setting.                                                 |
| Alive Check     | The serial device will send TCP alive-check package in each defined time       |
|                 | interval (Alive Check) to remote host to check the TCP connection. If          |
|                 | the TCP connection is not alive, the connection will be closed and the         |
|                 | port will be freed. 0 indicate disable this function. Factory default is 0.    |
| Max Connection  | The number of Max connection can support simultaneous connections              |
|                 | are 5, default values is 1.                                                    |

<sup>\*</sup>Not allowed to mapping Virtual COM from web

#### Service Mode - TCP Server Mode

In TCP Server Mode, IMG is configured with a unique Port combination on a TCP/IP network. In this case, IMG waits passively to be contacted by the device. After the device establishes a connection with the serial device, it can then proceed with data transmission. TCP Server mode

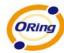

also supports up to 5 simultaneous connections, so that multiple device can receive data from the same serial device at the same time.

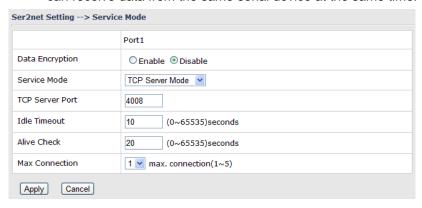

The following table describes the labels in this screen.

| Label           | Description                                                                    |
|-----------------|--------------------------------------------------------------------------------|
| Data Encryption | Use SSL to encrypt data.                                                       |
| TCP Server Port | Set the port number for data transmission.                                     |
|                 | When serial port stops data transmission for a defined period of time (Idle    |
|                 | Timeout), the connection will be closed and the port will be freed and try     |
| Idle Timeout    | to connect with other hosts. 0 indicate disable this function. Factory         |
|                 | default value is 0. If Multilink is configured, only the first host connection |
|                 | is effective for this setting.                                                 |
| Alive Check     | The serial device will send TCP alive-check package in each defined time       |
|                 | interval (Alive Check) to remote host to check the TCP connection. If          |
|                 | the TCP connection is not alive, the connection will be closed and the         |
|                 | port will be freed. 0 indicate disable this function. Factory default is 0.    |
| Max Connection  | The number of Max connection can support simultaneous connections              |
|                 | are 5, default values is 1.                                                    |

# **Service Mode – TCP Client Mode**

In TCP Client Mode, device can establish a TCP connection with server by the method you set (Startup or any character). After the data has been transferred, device can disconnect automatically from the server by using the TCP alive check time or Idle timeout settings.

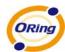

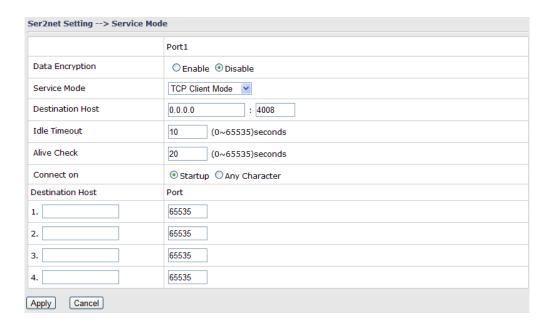

The following table describes the labels in this screen.

| Label              | Description                                                                    |
|--------------------|--------------------------------------------------------------------------------|
| Data Encryption    | Use SSL to encrypt data.                                                       |
| Destination Host   | Set the IP address of host and the port number of data port                    |
|                    | When serial port stops data transmission for a defined period of time (Idle    |
|                    | Timeout), the connection will be closed and the port will be freed and try     |
| Idle Timeout       | to connect with other hosts. 0 indicate disable this function. Factory         |
|                    | default value is 0. If Multilink is configured, only the first host connection |
|                    | is effective for this setting.                                                 |
|                    | The serial device will send TCP alive-check package in each defined time       |
| Alive Charle       | interval (Alive Check) to remote host to check the TCP connection. If          |
| Alive Check        | the TCP connection is not alive, the connection will be closed and the         |
|                    | port will be freed. 0 indicate disable this function. Factory default is 0.    |
| Connect on Startup | The TCP Client will build TCP connection once the connected serial             |
|                    | device is started.                                                             |
| Connect on Any     | The TCP Client will build TCP connection once the connected serial             |
| Character          | device starts to send data.                                                    |

#### Service Mode - UDP Client Mode

Compared to TCP communication, UDP is faster and more efficient. In UDP mode, you can Uni-cast or Multi-cast data from the serial device server to host computers, and the serial device can also

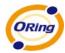

#### receive data from one or multiple host

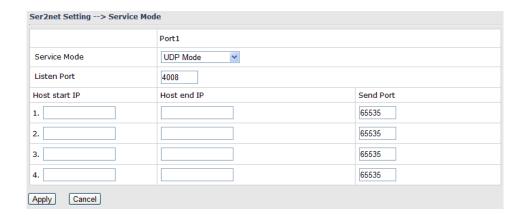

# 5.3.3 Advanced Settings

# **NAT Setting**

#### 1. Virtual Server

Virtual Server is used for setting up public services on the LAN, such as DNS, FTP and Email. Virtual Server is defined as a Local Port to the LAN servers, and all requests from Internet to this Local port will be redirected to the computer specified by the Local IP. Any PC that was used for a virtual server must have static or reserved IP Address because its IP address may change when requesting IP by DHCP.

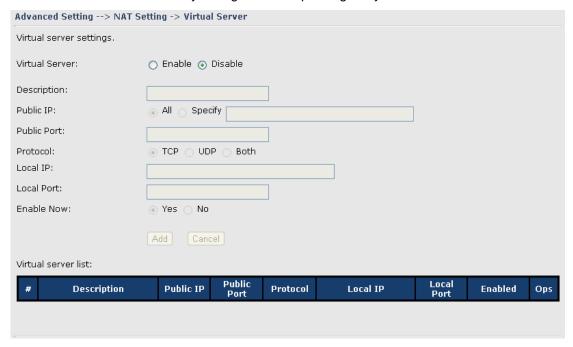

Virtual Server

The following table describes the labels in this screen.

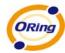

| Label               | Description                                                                  |
|---------------------|------------------------------------------------------------------------------|
| Virtual Server      | Enable or disable Virtual Server.                                            |
| Description         | Enter the description of the entry.  Acceptable characters consist of '0-9', |
|                     | 'a-z', 'A-Z'. This field accepts null value.                                 |
| Public IP           | Enter the public IP that is allowed to access the virtual service, if not    |
|                     | specified, choose All.                                                       |
| Public Port         | The port number on the WAN (Wide Area Network) side that will                |
|                     | be used to access the virtual service.                                       |
| Protocol            | The protocol used for the virtual service.                                   |
| Local IP            | The IP of the computer that will be providing the virtual service.           |
| Local Port          | The port number of the service used by the Private IP computer.              |
| Enable Now          | Enable the virtual server entry after adding it.                             |
| Virtual server list | Click Edit to edit the virtual service entry, Del to delete the entry.       |

#### 2. Port Trigger

Some applications require multiple connections, like Internet games, video conferencing, Internet calling and so on. These applications cannot work with a pure NAT M2M Gateway. Port Trigger is used for some of the applications that can work with an NAT M2M Gateway.

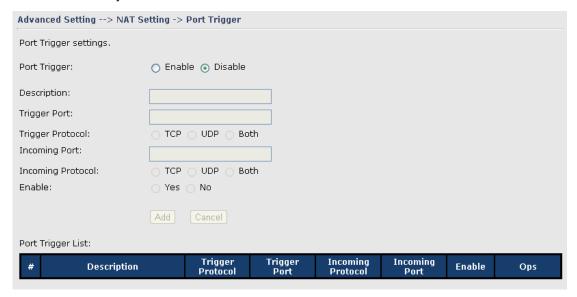

Port Trigger Screen

The following table describes the labels in this screen.

| Label        | Description                            |
|--------------|----------------------------------------|
| Port Trigger | Enable or disable Port Trigger.        |
| Description  | This is the description for the entry. |

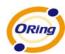

| Trigger Port      | This is the port used to trigger the application.                                    |
|-------------------|--------------------------------------------------------------------------------------|
| Trigger Protocol  | This is the protocol used to trigger the application.                                |
| Incoming Port     | This is the port number on the WAN side that will be used to access the application. |
| Enable            | Enable the rule after adding the entry.                                              |
| Port Trigger List | Click Edit to edit the entry, click Del to delete the entry.                         |

#### 3. DMZ

It allows a computer to be exposed to the Internet. This feature is useful for gaming purposes.

Enter the IP address of the internal computer that will be the DMZ host. Adding a client to the DMZ may expose your local network with variety of security risks, so only use this option carefully.

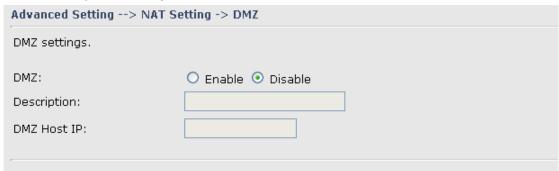

**DMZ Screen** 

The following table describes the labels in this screen.

| Label       | Description                                            |
|-------------|--------------------------------------------------------|
| DMZ         | Enable or disable the DMZ.                             |
| Description | Description for the DMZ host entry.                    |
| DMZ Host IP | Enter the IP address of the computer to be in the DMZ. |

#### 4. UPnP

The UPnP (Universal Plug and Play) feature allows the devices, such as Internet computers, to access the local host resources or devices as needed. UPnP devices can be automatically discovered by the UPnP service application on the LAN.

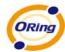

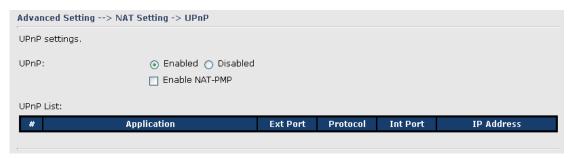

**UPnP** Screen

| Label          | Description                                                          |
|----------------|----------------------------------------------------------------------|
| UPnP           | Enable or disable UPnP.                                              |
| Enable NAT-PMP | NAT-PMP allows a computer in a private network (behind a NAT M2M     |
|                | Gateway) to automatically configure the M2M Gateway to allow parties |
|                | outside the private network to contact with each other. NAT-PMP      |
|                | operates with UDP. It essentially automates the process of port      |
|                | forwarding. Check the box to enable NAT-PMP.                         |
| UPnP List      | This table lists the current auto port forwarding information.       |
|                | Application: The application that generates this port forwarding.    |
|                | Ext Port: The port opened on WAN side.                               |
|                | Protocol: The protocol type.                                         |
|                | Int Port: The port redirected to the local computer.                 |
|                | IP Address: The IP address of local computer to be redirected to.    |
|                | Status: This status shows if the entry is valid or not.              |

# **Security Setting**

#### 1. IP Filter

Filters are used to deny or allow LAN computers from accessing the internet. It also allows or denies WAN hosts to access LAN computers.

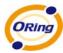

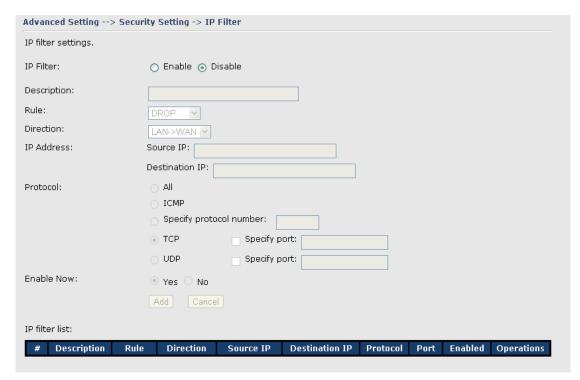

IP Filter Screen

| Label          | Description                                                      |
|----------------|------------------------------------------------------------------|
| IP Filter      | Enable or disable the IP Filter.                                 |
| Description    | Enter description for the entry.                                 |
| Rule           | Select DROP, ACCEPT and REJECT rule for the entry.               |
| Direction      | Specify the direction of the data flow that is to be filtered.   |
| IP Address     | Enter the IP address of the source and destination computer.     |
| Protocol       | Choose which protocol to be filtered.                            |
| Enable Now     | Enable the entry after adding it.                                |
| IP filter list | Click edit for editing the entry, click Del to delete the entry. |

# 2. MAC Filter

Filters are used to deny or allow LAN computers from accessing the internet, according to their MAC address.

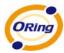

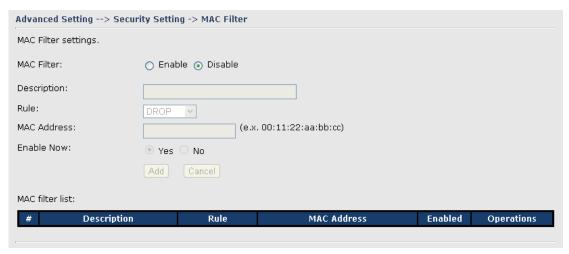

MAC Filter Screen

| Label          | Description                                                      |
|----------------|------------------------------------------------------------------|
| MAC Filter     | Enable or disable the MAC Filter.                                |
| Description    | Enter the description for the entry.                             |
| Rule           | Select DROP, ACCEPT and REJECT rule for the entry.               |
| MAC Address    | Enter the MAC address to be filtered.                            |
| Enable Now     | Enable the entry after adding it.                                |
| IP filter list | Click Edit for editing the entry, click Del to delete the entry. |

#### VPN Setting

VPN Setting is settings that are used to create virtual private tunnels to remote VPN gateways. The tunnel technology supports data confidentiality, data origin, authentication and data integrity of network information by utilizing encapsulation protocols, encryption algorithms, and hashing algorithms.

#### 1. Open VPN

Open VPN is a full-functioned SSL VPN solution which can accommodates a wide range of configurations including remote access, site-to-site VPNs, WiFi security, and enterprise-scale remote access solutions with load balancing, failover, and fine-grained access-controls.

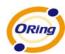

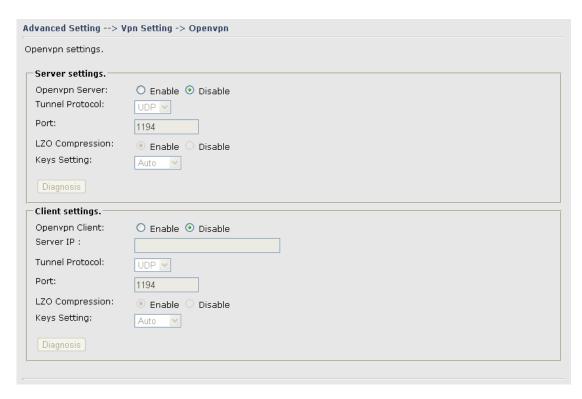

Open VPN Screen

The following topology shows the common use of VPN connection from WAN side.

#### 1: Open VPN Server

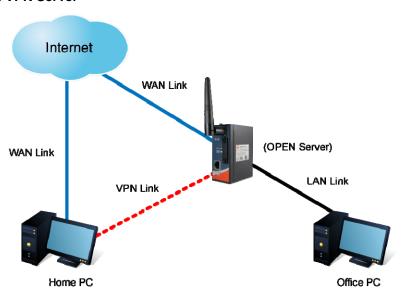

Connection to Open VPN Server

Before connecting to the Open VPN server of IMG-111 M2M Gateway, please install Open VPN client software for your windows PC. It can be downloading from <a href="http://Open-vpn.net/download.html#stable">http://Open-vpn.net/download.html#stable</a>. The current version of Open VPN used in IMG-111 is

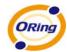

version 2.0.9. The corresponding software for client should be installed.

The following table describes the labels in this screen.

| Label           | Description                                                               |
|-----------------|---------------------------------------------------------------------------|
| Open VPN Server | Enable or disable the function of Open VPN Server.                        |
| Tunnel Protocol | Select UDP or TCP protocol.                                               |
| Port            | Input the number about the port, and the default is 1194.                 |
| LZO Compression | Enable or disable the function of LZO Compression.                        |
| Keys Setting    | Select Auto to use the preset certificates, select Manual to paste your   |
|                 | certificates. Please install Open VPN client software to generate your    |
|                 | certificates and paste them here. For more information, please visit Open |
|                 | VPN website.                                                              |

# 2: Open VPN Client

Two M2M Gateways are needed for creating site-to-site VPN connection using this mode.

The following table describes the labels in this screen.

| Label           | Description                                                             |
|-----------------|-------------------------------------------------------------------------|
| Open VPN Client | Enable or disable the function of Open VPN Client. You can allow or     |
|                 | deny the Open VPN Client with this option.                              |
| Server IP       | Enter the Open VPN Server IP address.                                   |
| Tunnel Protocol | Select UDP or TCP protocol.                                             |
| Port            | Enter the port number, default is 1194.                                 |
| LZO Compression | Enable or disable the LZO Compression.                                  |
| Keys Setting    | Select Auto to use the preset certificates, select Manual to paste your |
|                 | certificates. Please install software for Open VPN client to generate   |
|                 | your certificates and paste them here. For more information, please     |
|                 | visit Open VPN website.                                                 |

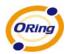

#### 3: Open VPN Server VS Client

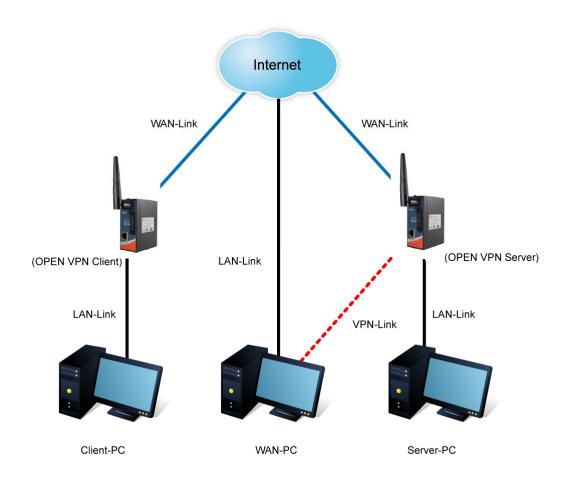

The chart above displays the connection of Open VPN Server and Client. The Server IP and Client IP address should configure with the same network domain.

#### 2. PPTP VPN

The PPTP (Point to Point Tunneling Protocol) VPN feature allows PC connected to the M2M Gateway from WAN port, just like connecting in the LAN. To create a PPTP connection to the M2M Gateway, you should create a PPTP network connection if you are using a window PC. The steps are: Right click Network > property > create a new connection > connect to my work space (VPN) > use VPN to internet > enter the user name and password which are set in the page.

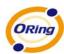

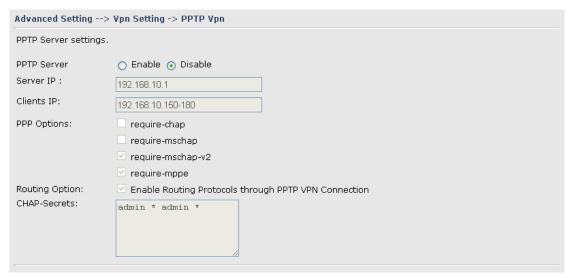

PPTP VPN Screen

The following topology shows the common use of PPTP connection from the internet.

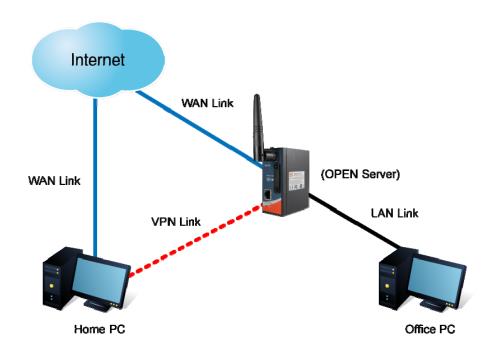

Connection to PPTP VPN Server

The following table describes the labels in this screen.

| Label       | Description                                                          |
|-------------|----------------------------------------------------------------------|
| PPTP Server | Enable or disable PPTP VPN Server.                                   |
| Server IP   | Enter the server side IP address, default is the LAN port IP.        |
| Client IP   | Enter the IP address range, format is as 192.168.10.xx-xx, connected |

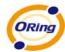

|              | client will be assigned the IP address.                            |
|--------------|--------------------------------------------------------------------|
| CHAP-Secrets | Enter the username and password pairs, format is as user * pass *, |
|              | multiple username password pairs are allowed.                      |

#### 3. PPTP Client

If the M2M Gateway A want to link with the others which is not in the same network with the M2M Gateway A, the function of PPTP client should support in the M2M Gateway page.

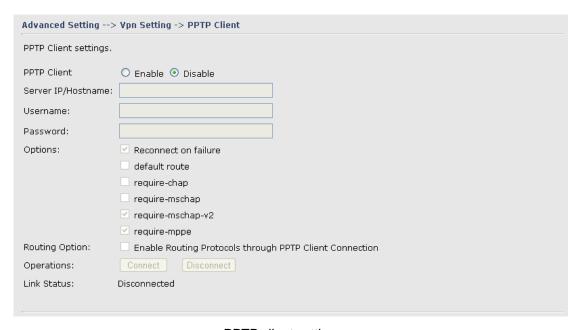

PPTP client settings screen

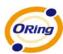

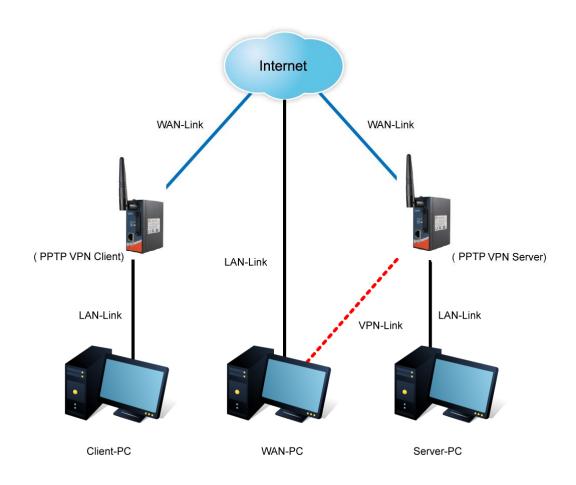

The following table describes the labels in this screen.

| Label              | Description                                                                   |
|--------------------|-------------------------------------------------------------------------------|
| PPTP Client        | Enable or disable PPTP Client.                                                |
| Server IP/Hostname | Enter the server IP address or hostname.                                      |
| Username/Password  | Enter the username and password which is signed by PPTP server.               |
| Option             | Reconnect on failure: Pitch on this option, it will be reconnect when the     |
|                    | link is on failure.                                                           |
|                    | Require MPPE: Choose Enable Require MPPE (Microsoft Point-to-Point            |
|                    | Encryption) to encrypt data across Point-to-Point Protocol (PPP) and          |
|                    | Virtual Private Network links.                                                |
| Operations         | Click "Connect" to link the server, if or not, you can click ""Disconnect" to |
|                    | break off from the server.                                                    |
| Link Status        | Show the status about the link.                                               |

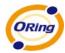

# **Routing Protocol (Routing Setting)**

This page shows the information of routing table. The initial state of the M2M Gateway connect to the WAN, it will be based on the outside networks to access the routing table automatically. You can refer the shows about the bellow page.

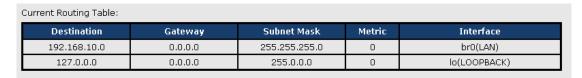

The table shows the normal routing table

#### 1. Use Dynamic Routing

Use the dynamic routing, you should not choose "Disable" about the RIPv1 & v2 in the M2M Gateways.

Click "Apply", and you can see the more information in the **Current Routing Table**, which shows the network segment of the other M2M Gateway.

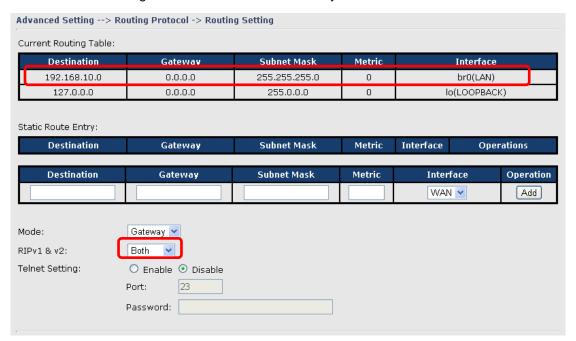

Routing setting screen

| Label                 | Description                                                       |
|-----------------------|-------------------------------------------------------------------|
| Current Routing Table | Show the current the routing information.                         |
| Static Route Entry    | Not RIP and enter the right value in the textbox will be showing. |

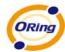

| Mode           | If you want to the PC in the M2M Gateway can visit the outside network, only choose the Gateway Mode; if or not, you choose the M2M Gateway Mode. |
|----------------|----------------------------------------------------------------------------------------------------|
| RIPv1 &v2      | Choose "Disable" in the Static routing.                                                                                                    |
| Telnet Setting | Only use in the Dynamic routing.                                                                                                    |

#### 2. Use Static Routing

Use the Static routing, you should choose "Disable" about the RIPv1 & v2 in the M2M Gateways.

Click "Apply", and you can see the more information in the **Current Routing Table** and **Static Route Entry**, which shows the network segment of the other M2M Gateway.

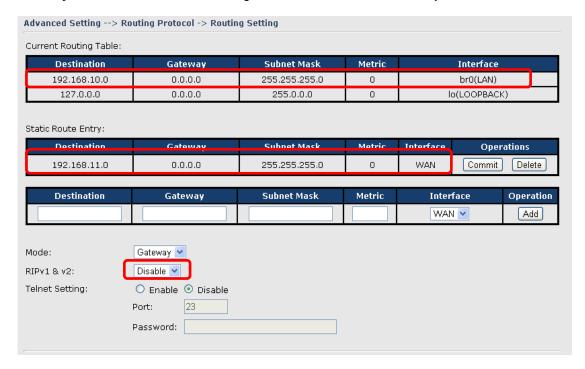

Static route setting screen

Use the dynamic routing; it will have many ways such as RIP, OSPF.BGP. In this M2M Gateway, we use the RIP Protocol to finish the dynamic routing table.

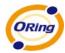

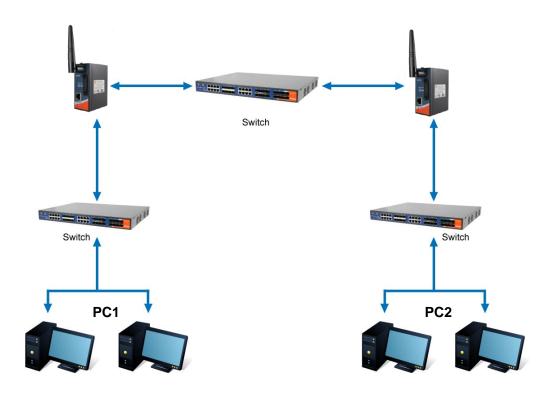

The Routing Topography

**RIP**, Routing Information Protocol, is a dynamic routing protocol used in local and wide area networks. As such it is classified as an interior gateway protocol (IGP) using the distance-vector routing algorithm.

After all settings, PC1 can visit PC2 which is different network segment of the PC1.

#### **Miscellaneous DDNS**

Dynamic Domain Name Server is to keep a domain name linked to a dynamic IP address.

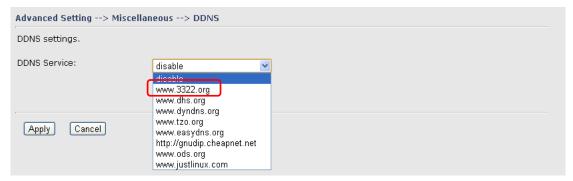

**DDNS Screen** 

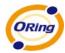

For example, Choose DDNS Service: <a href="www.3322.org">www.3322.org</a> and configure the following instructions:

The following table describes the labels in this screen.

| Label        | Description                                                           |
|--------------|-----------------------------------------------------------------------|
| User Name    | Enter the user name for your DDNS account.                            |
| Password     | Enter the password for your DDNS account.                             |
| Domain       | Enter the domain names provided by your dynamic DNS service provider. |
| Mail Server  | Enter the mail server if provided.                                    |
| Use Wildcard | Check the box the enable wildcard option.                             |

# 5.3.4 System Tools

#### **Date & Time**

In this page, you can set the date & time of the device. The correct date & time will be helpful for logging of system events. A NTP (Network Time Protocol) client can be used to synchronize date & time with NTP server through internet.

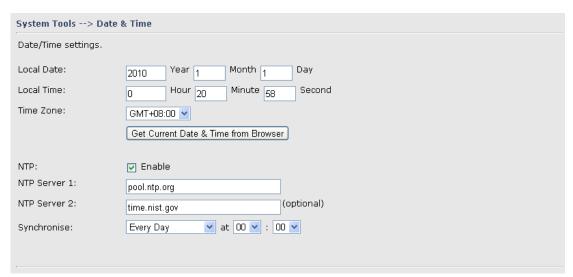

Date & Time Screen

| Label      | Description                   |
|------------|-------------------------------|
| Local Date | Set local date manually.      |
| Local Time | Set local time manually.      |
| Time Zone  | Select the time zone manually |

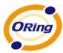

| Get Current Date & Time | Click this button; you can set the time from your browser.              |
|-------------------------|-------------------------------------------------------------------------|
| from Browser            |                                                                         |
| NTP                     | Enable or disable NTP function to synchronize time from the NTP server. |
| NTP Server 1            | The primary NTP Server.                                                 |
| NTP Server 2            | The secondary NTP Server.                                               |
| Synchronize             | This is the scheduled time when the NTP synchronization performed.      |

# **System Event**

When the WAN Link Down is triggered, the notification procedure will be performed

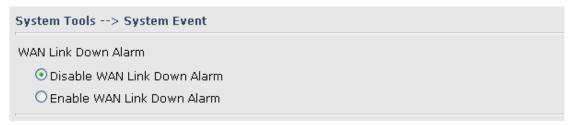

# **Login Setting**

At this page, the administrator can change the login name and password. The default name and password is **admin** and **admin**.

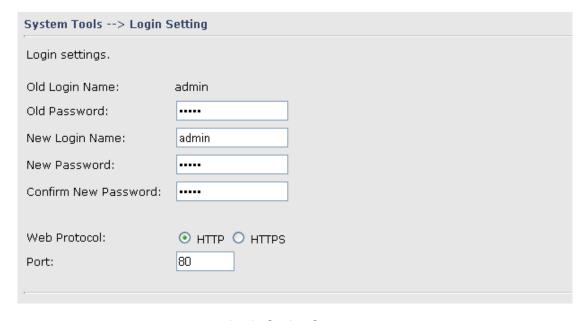

Login Setting Screen

| Label    | Description                          |
|----------|--------------------------------------|
| Old Name | This field shows the old login name. |

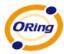

| Old Password         | Before making a new setting, you should provide the old password for           |
|----------------------|--------------------------------------------------------------------------------|
|                      | verification. Acceptable characters of this field contains '0-9', 'a-z', 'A-Z' |
|                      | and must be between 0 to 15 characters in length. An empty password is         |
|                      | also acceptable.                                                               |
| New Name             | Enter a new login name. Acceptable characters of this field contains           |
|                      | '0-9', 'a-z', 'A-Z' and must be between 1 to 15 characters in length. An       |
|                      | empty name is not acceptable.                                                  |
| New Password         | Enter a new login password. Acceptable characters of this field                |
|                      | contains '0-9', 'a-z', 'A-Z' and must be between 0 to 15 characters in         |
|                      | length.                                                                        |
| Confirm New Password | Retype the password to confirm it. Acceptable inputs of this field             |
|                      | contains '0-9', 'a-z', 'A-Z' and must be between 0 to 15 characters in         |
|                      | length.                                                                        |
| Web Protocol         | Choose the web management page protocol. HTTP and HTTPS are                    |
|                      | both supported.                                                                |
| Port                 | Choose the web management page port number. For HTTP, default                  |
|                      | port is 80; For HTTPS, default port is 443.                                    |

**HTTPS** (HTTP over SSL) is a Web protocol which encrypts and decrypts user page requests as well as the pages that are returned by the Web server.

# **M2M Gateway Restart**

If you want restart the M2M Gateway through the **Warm Reset**, click **Restart Now** to restart the Wireless M2M Gateway. Also, you can set a **Scheduling** time to make the M2M Gateway restart.

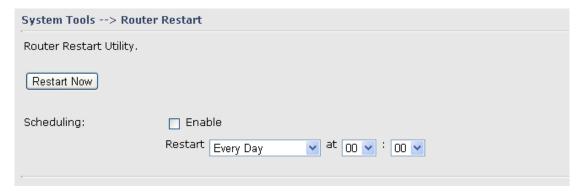

M2M Gateway Restart Screen

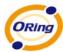

## Firmware Upgrade

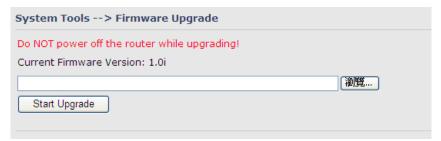

Firmware Upgrade Screen

Newer firmware may provide better performance or function extensions. To upgrade the new firmware, you need a firmware file which matches the model of this AP M2M Gateway. It will take several minutes to upload and update the firmware. After the upgrade is done successfully, reboot the M2M Gateway to utilized new firmware.

Important Notice: DO NOT POWER OFF THE M2M GATEWAY OR PRESS THE RESET BUTTON WHILE THE FIRMWARE IS BEING UPGRADED.

# **Save/Restore Configurations**

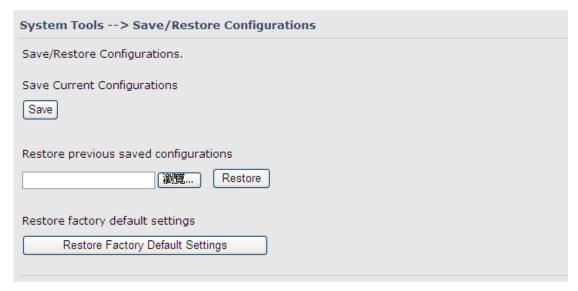

Save/Restore Configurations Screen

**Save:** The configuration file can be downloaded. (Internet Explorer user will need to click on the protection bar on top and click choose "download files")

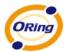

| Label                    | Description                                                               |
|--------------------------|---------------------------------------------------------------------------|
| Download configuration   | The current system settings can be saved as a file into your PC.          |
| Upload configuration     | The configuration can be restored to the M2M Gateway. To reload a         |
|                          | system settings file, click on Browse to browse your local hard drive and |
|                          | locate the system settings file previously saved. Click Upload when you   |
|                          | have selected the file.                                                   |
| Restore Default Settings | You may also reset the M2M Gateway to the factory settings by clicking    |
|                          | on Restore Default Settings. The M2M Gateway will reboot to validate      |
|                          | the default settings.                                                     |

### Remote management

Set the Remote Management to access the M2M Gateway web pages from WAN side.

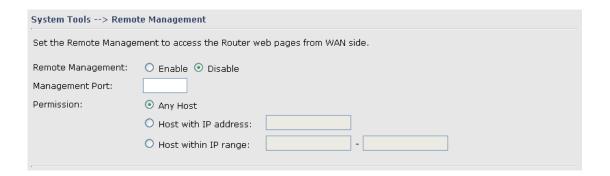

# Miscellaneous (Ping)

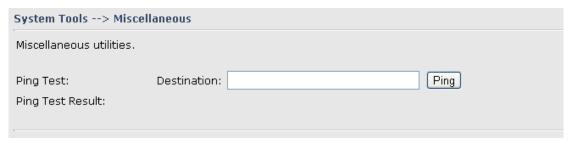

Miscellaneous Screen

The Ping Test is used to send Ping packets to test if a computer whether it is on the Internet or test if the WAN connection is OK. Enter a domain or IP in the destination box and click Ping to test.

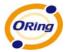

# 5.3.5 System Status

## **System Info**

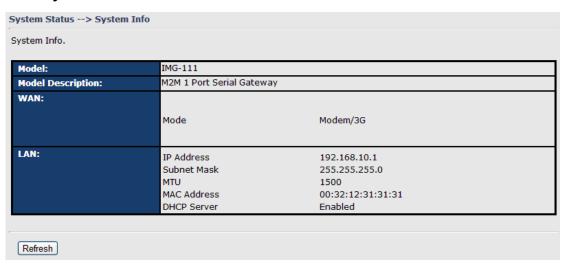

System Info Screen

This page displays the details information for the M2M Gateway including model name, model description, firmware version, WAN, LAN settings.

#### System Log

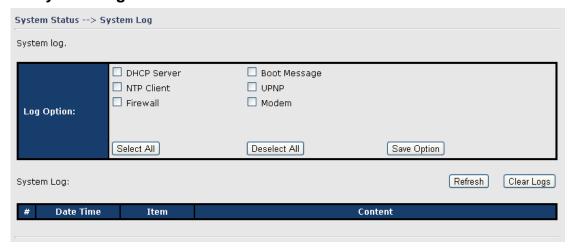

System Log Screen

The M2M Gateway keeps a running log of events and activities occurring on the M2M Gateway, several filters are provided for displaying related log entries.

Click the button 'Refresh' to refresh the page.

Click the button 'Clear Logs' to clear the log entries.

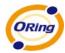

#### **Traffic Statistics**

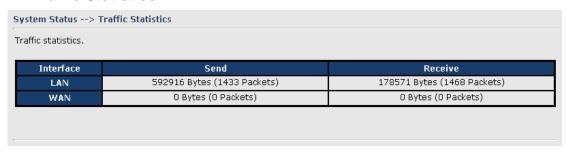

Traffic Statistics Screen

This page displays the network traffic statistics for both received and transmitted packets through the Ethernet port and wireless connections.

### 5.4 DS-tool

The IMG basic information and some serial port related function can be configure by using DS-tool, including the VCOM Mapping

### **General settings**

This page display some basic information of the device and also includes the setting of device name.

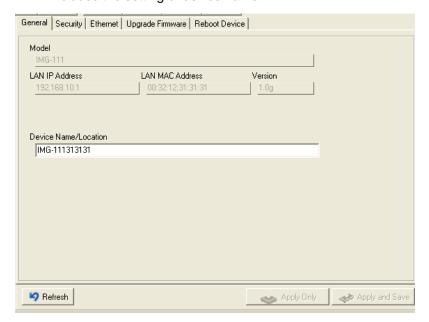

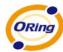

The following table describes the labels in this screen.

| Label                | Description         |
|----------------------|---------------------|
| Device Name/location | set the device name |

### **Security**

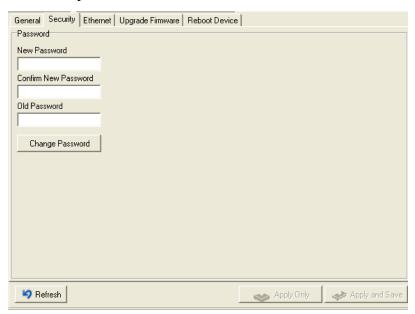

The following table describes the labels in this screen.

| Label            | Description           |
|------------------|-----------------------|
| Password setting | Changing new password |

### **Network Setting**

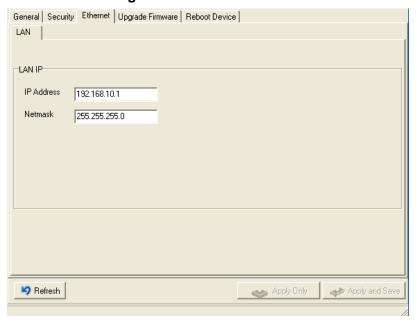

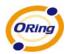

# The following table describes the labels in this screen.

| Label       | Description                                                                 |
|-------------|-----------------------------------------------------------------------------|
| LAN IP      | Assigning an IP address.                                                    |
| Subnet Mask | All devices on the network must have the same subnet mask to communicate on |
|             | the network.                                                                |

# **Upgrade Firmware**

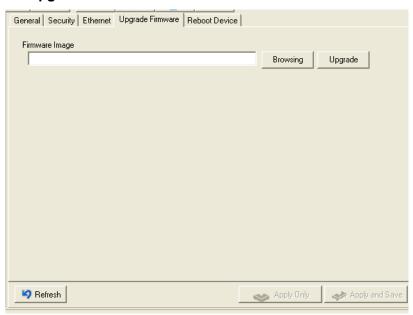

| Label   | Description                  |
|---------|------------------------------|
| Upgrade | Enable the firmware upgrade. |

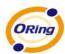

#### Save/Load

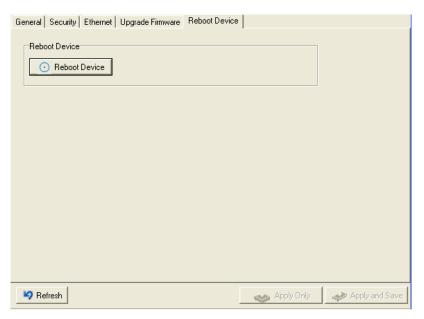

The following table describes the labels in this screen.

| Label         | Description                      |
|---------------|----------------------------------|
| Reboot Device | Reboot the IMG-111 (warm start). |

#### **Serial Settings**

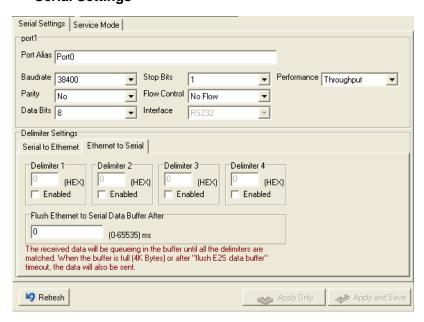

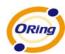

| Label              | Description                                                                                                    |
|--------------------|----------------------------------------------------------------------------------------------------|
| Port Alias         | Remark the port to hint the connected device.                                                                                                    |
| Interface          | RS232                                                                                                    |
| Baud rate          | 110bps/300bps/1200bps/2400bps/4800bps/9600bps/19200bps/<br>38400bps/57600bps/115200bps                                                                                                    |
| Data Bits          | 5, 6, 7, 8                                                                                                    |
| Stop Bits          | 1, 2 (1.5)                                                                                                    |
| Parity             | No, Even, Odd, Mark, Space                                                                                                    |
| Flow Control       | No, XON/XOFF                                                                                                    |
| Performance        | Throughput: This mode optimized for highest transmission speed.  Latency: This mode optimized for shortest response time.                                                                                                    |
| Serial to Ethernet | Polimiter: You can define max. 4 delimiters (00~FF, Hex) for each way. The data will be hold until the delimiters are received or the option—"Flush Serial to Ethernet data buffer" times out. 0 means disable. Factory default is 0.  Flush Data Buffer After:                                                                                                    |
|                    | The received data will be queuing in the buffer until all the delimiters are matched. When the buffer is full (4K Bytes) or after "flush S2E data buffer" timeout the data will also be sent. You can set the time from 0 to 65535 seconIMG.                                                                                                    |
| Ethernet to Serial | Polimiter: You can define max. 4 delimiters (00~FF, Hex) for each way. The data will be hold until the delimiters are received or the option "Flush Ethernet to Serial data buffer" times out. 0 means disable. Factory default is 0.  Flush Data Buffer After:  The received data will be queuing in the buffer until all the delimiters are matched. When the buffer is full (4K Bytes) or after "flushE2S data buffer" timeout the data will also be sent. You can set the time from 0 to 65535 seconIMG. |
| Force TX Interval  | Force TX interval time is to specify the timeout when no data has been transmitted. When the timeout is reached or TX buffer is full (4K Bytes), the queued data will be sent. 0 means disable. Factory default value is 0.                                                                                                    |

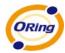

#### Service Mode - Virtual COM Mode

In Virtual COM Mode, The driver establishes a transparent connection between host and serial device by mapping the Port of the serial server serial port to local COM port on the host computer. Virtual COM Mode also supports up to 5 simultaneous connections, so that multiple hosts can send or receive data by the same serial device at the same time.

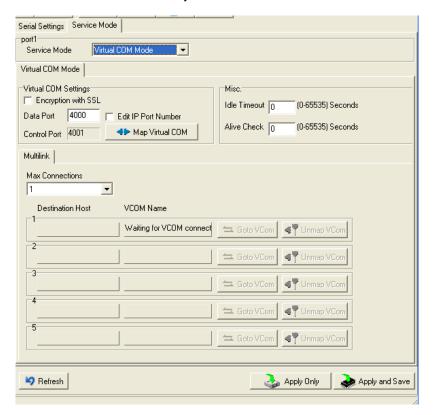

The following table describes the labels in this screen.

| Label               | Description                                                                          |
|---------------------|--------------------------------------------------------------------------------------|
| Encryption with SSL | Use SSL to encrypt data.                                                             |
| Map Virtual COM     | Select a Virtual COM Name to map on.                                                 |
| Max Connection      | The number of Max connection can support simultaneous connections are 5,             |
|                     | default values is 1.                                                                 |
| Idle Timeout        | When serial port stops data transmission for a defined period of time (Idle          |
|                     | Timeout), the connection will be closed and the port will be freed and try to        |
|                     | connect with other hosts. 0 indicate disable this function. Factory default value is |
|                     | 0. If Multilink is configured, only the first host connection is effective for this  |

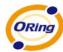

|             | setting.                                                                           |
|-------------|------------------------------------------------------------------------------------|
| Alive Check | The serial device will send TCP alive-check package in each defined time           |
|             | interval (Alive Check) to remote host to check the TCP connection. If the TCP      |
|             | connection is not alive, the connection will be closed and the port will be freed. |
|             | 0 indicate disable this function. Factory default is 0.                            |

<sup>\*</sup>Not allowed to mapping Virtual COM from web

#### Service Mode - TCP Server Mode

In TCP Server Mode, IMG is configured with a unique Port combination on a TCP/IP network. In this case, IMG waits passively to be contacted by the device. After a connection is established, it can then proceed with data transmission. TCP Server mode also supports up to 5 simultaneous connections, so that multiple device can receive data from the same serial device at the same time.

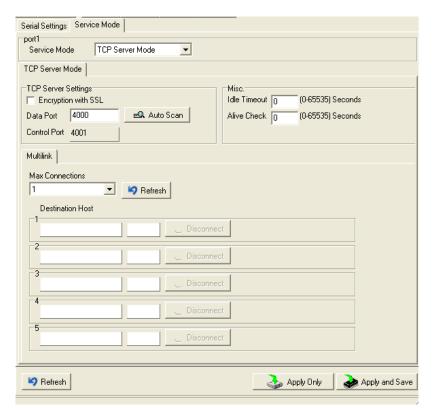

Figure 5-16 TCP Server mode

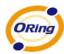

| Label               | Description                                                                                                    |
|---------------------|----------------------------------------------------------------------------------------------------|
| Encryption with SSL | Use SSL to encrypt data.                                                                                                    |
| Data Port           | Set the port number for data transmission.                                                                                                    |
| Auto Scan           | Scan the data port automatically.                                                                                                    |
| Idle Timeout        | When serial port stops data transmission for a defined period of time (Idle Timeout), the connection will be closed and the port will be freed and try to connect with other hosts. 0 indicate disable this function. Factory default value is 0. If Multilink is configured, only the first host connection is effective for this setting. |
| Alive Check         | The serial device will send TCP alive-check package in each defined time interval (Alive Check) to remote host to check the TCP connection. If the TCP connection is not alive, the connection will be closed and the port will be freed. 0 indicate disable this function. Factory default is 0.                                           |
| Max Connection      | The number of Max connection can support simultaneous connections are 5, default values is 1.                                                                                                    |

Table 5-11 TCP Server mode

### Service Mode - TCP Client Mode

In TCP Client Mode, device can establish a TCP connection with server by the method you have settled (Startup or any character). After the data has been transferred, device can disconnect automatically from the server by using the TCP alive check time or Idle time settings.

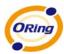

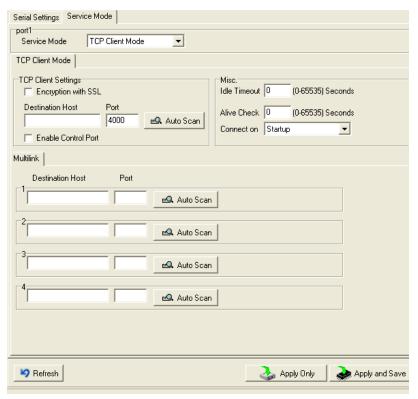

Figure 5-17 TCP Client Mode

| Label               | Description                                                                 |
|---------------------|-----------------------------------------------------------------------------|
| Encryption with SSL | Use SSL to encrypt data.                                                    |
| Destination Host    | Set the IP address of host.                                                 |
| Port                | Set the port number of data port.                                           |
| Idle Timeout        | When serial port stops data transmission for a defined period of time       |
|                     | (Idle Timeout), the connection will be closed and the port will be freed    |
|                     | and try to connect with other hosts. 0 indicate disable this function.      |
|                     | Factory default value is 0. If Multilink is configured, only the first host |
|                     | connection is effective for this setting.                                   |
|                     | The serial device will send TCP alive-check package in each defined         |
| Alive Check         | time interval (Alive Check) to remote host to check the TCP connection.     |
| Alive Check         | If the TCP connection is not alive, the connection will be closed and the   |
|                     | port will be freed. 0 indicate disable this function. Factory default is 0. |
| Connect on Startup  | The TCP Client will build TCP connection once the connected serial          |
|                     | device is started.                                                          |
| Connect on Any      | The TCP Client will build TCP connection once the connected serial          |
| Character           | device starts to send data.                                                 |

Table 5-12TCP Client mode

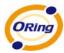

#### Service Mode - UDP Mode

Compared to TCP communication, UDP is faster and more efficient. In UDP mode, you can Uni-cast or Multi-cast data from the serial device server to host computers, and the serial device can also receive data from one or multiple host

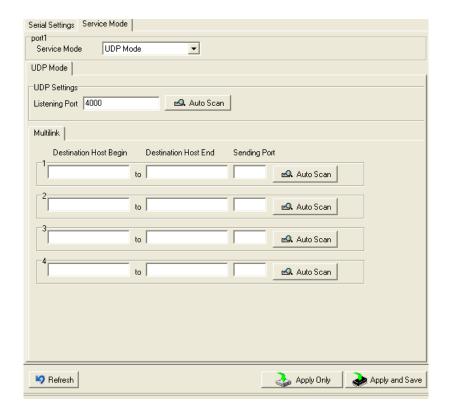

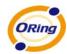

# **Technical Specifications**

| ORing M2M Model                                 | IMG-111                                                                                                    |
|-------------------------------------------------|----------------------------------------------------------------------------------------------------|
| Physical Ports                                  |                                                                                                    |
| 10/100 Base-T(X) Ports in RJ45<br>Auto MDI/MDIX | 1                                                                                                    |
| Sim card slot                                   | 1                                                                                                    |
| Cellular Interface                              |                                                                                                    |
| Cellular Standard                               | GSM / GPRS / EGPRS / EDGE / WCDMA / HSDPA / HSUPA                                                                                        |
| Band options                                    | Dual band : HSUDPA 1900 / 2100 MHz  Quad band : GSM / GPRS / EDGE 850 / 900 / 1800 / 1900 MHz / WCDMA / HSDPA 850 / 900 / 1900 / 2100MHz |
| Antenna Connector                               | Reverse SMA                                                                                                    |
| Antenna                                         | GSM/DCS/UMT 3G antenna x1                                                                                                    |
| Serial Ports                                    |                                                                                                    |
| Connector                                       | DB9 Male x 1                                                                                                    |
| Operation Mode                                  | RS-232                                                                                                    |
| Serial Baud Rate                                | 110 bps to 115.2 Kbps                                                                                                    |
| Data Bits                                       | 5, 6, 7, 8                                                                                                    |
| Parity                                          | odd, even, none, mark, space                                                                                                    |
| Stop Bits                                       | 1, 1.5, 2                                                                                                    |
| Serial signals                                  | RS-232 : TxD, RxD, GND                                                                                                    |
| LED Indicators                                  |                                                                                                    |
| Power indicator                                 | Green On: Power is on and functioning Normally.                                                                                          |
| Status indicator                                | Green : System status indicator                                                                                                    |
| Fault indicator                                 | Amber on : WAN connection link down                                                                                                    |
| WAN                                             | Green on: 3.5G dial up Green blinking: 3.5G disconnect                                                                                   |
| Serial TX/RX LED                                | Red : Receiving data Green : Transmitting data                                                                                           |
| 10/100TX RJ45 port indicator                    | Green for port Link/Act.                                                                                                    |
| Fault Contac                                    |                                                                                                    |
| Relay                                           | Relay output to carry capacity of 1A at 24VDC                                                                                            |
| Power                                           |                                                                                                    |
| Power input                                     | 12-48VDC power input on terminal block                                                                                                   |
| Power consumption                               | 4.5 Watts                                                                                                    |
| Physical Characteristic                         |                                                                                                    |
| Enclosure                                       | IP-30                                                                                                    |
| Dimension (W x D x H)                           | 41 (W) x 70 (D) x 95 (H) mm (1.61 x 2.76 x 3.74 inch)                                                                                    |
| Weight (g)                                      | 360 g                                                                                                    |
| Environmental                                   |                                                                                                    |
| Storage Temperature                             | -40 to 85°C (-40 to 185°F)                                                                                                    |
| Operating Temperature                           | -10 to 60°C (14 to 140°F)                                                                                                    |
| Operating Humidity                              | 5% to 95% Non-condensing                                                                                                    |
| Regulatory Approvals                            |                                                                                                    |

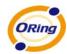

| EMI       | FCC Part 15, CISPR (EN55022) class A                                                                                     |
|-----------|----------------------------------------------------------------------------------------------------|
| EMS       | EN61000-4-2 (ESD), EN61000-4-3 (RS), EN61000-4-4 (EFT), EN61000-4-5 (Surge), EN61000-4-6 (CS), EN61000-4-8, EN61000-4-11 |
| Shock     | IEC60068-2-27                                                                                                    |
| Free Fall | IEC60068-2-32                                                                                                    |
| Vibration | IEC60068-2-6                                                                                                    |
| Safety    | EN60950-1                                                                                                    |
| Warranty  | 3 years                                                                                                    |